# Network Mini PT Dome Camera

Quick Start Guide

# **Table of Contents**

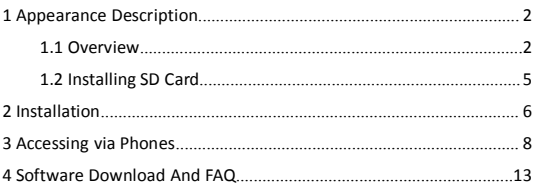

# <span id="page-2-1"></span><span id="page-2-0"></span>**Appearance Description**

## 1.1 **Overview**

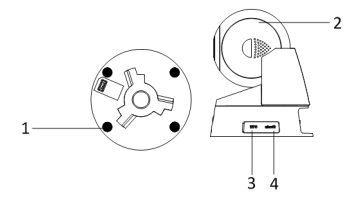

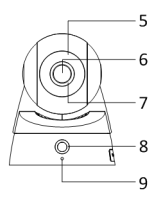

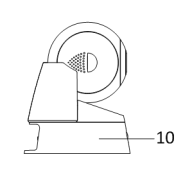

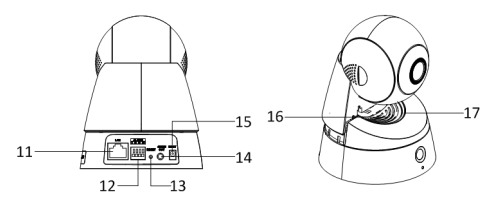

### Description of Network Mini PT Camera

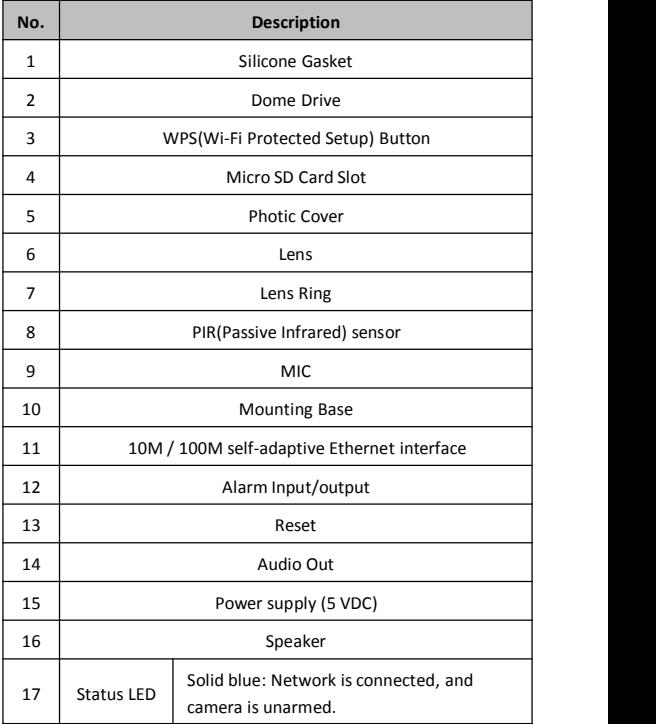

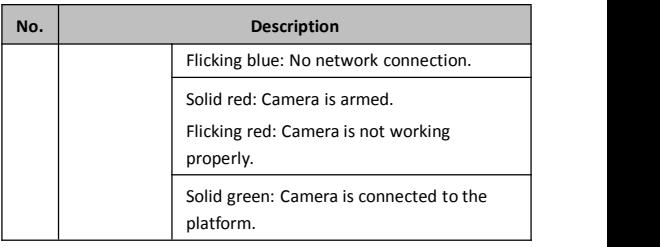

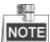

❖ You can disable the status LED when you access the camera via browsers. Go to **Configuration**—**Advanced Configuration**—**System**—**Service**, and check off the checkbox of **Enable Status LED** to disable the status LED.

How to reset

 $(1)$  Pull out the power and disconnect the network cable, then prepare a clip or a cell phone pin.

(2) Use clip to press the "Reset" key in the hole, at the same time plug in the power, keep pressing the button for 10 seconds .

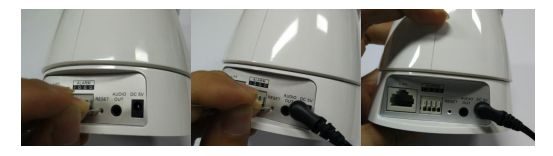

<span id="page-5-0"></span>(3) The camera will automatically turn 1 minute later;it will stop turning after 40 seconds, then the status lamp turns blue and starts to flash, indicating reset successful.

# 1.2 **Installing SD Card**

#### *Steps:*

- 1. Pull the removable cover on the mounting base outwards and move it aside.
- 2. Insert the micro SD card into the micro SD card slot.<br>3. Fix the cover back to the mounting base.
- 

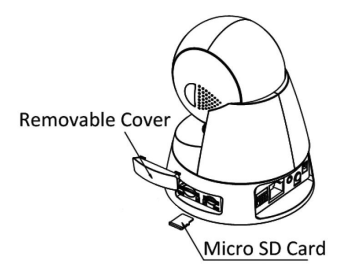

# <span id="page-6-0"></span>**2 Installation**

#### *Steps:*

1. Drill the screw holes on the ceiling according to the supplied drill template.

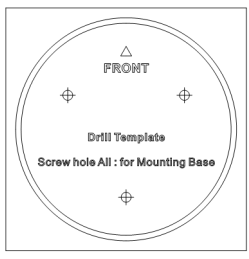

2. Align the screw holes on the ceiling and adapter plate, and then fix the adapter plate to the ceiling with the supplied screws.

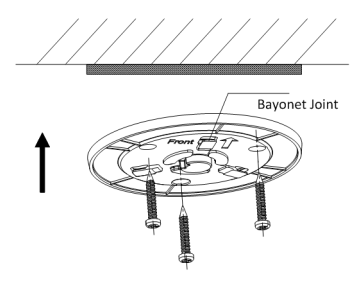

3. Align the mounting base of the camera to the adapter plate, and rotate the camera clockwise until it is locked up by the three bayonet joints on the adapter plate.

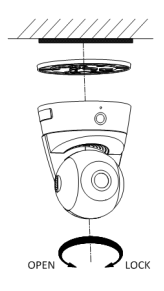

- 4. Adjust surveillance view angle.
	- 1) Hold and rotate the main camera body to adjust the view angle in the pan direction: [0°~355°].
	- 2) Move the dome drive upwards or downwards to adjust the view angle in the tilt direction: [-20°~90°].

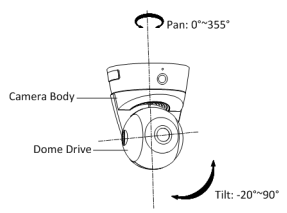

# <span id="page-8-0"></span>**3 Accessing via Phones**

**Note: Make sure your phone connected to Wi-Fi**

## **1. Download and Install the APP**

Search *Annke View* in the Apple *App Store* or *Google Play*, and install the App on your smart devices.

## **2. Power on the IP Camera**

Plug in the power adapter to get it powered (No need of connecting the Ethernet cable)

## **3. Get the Camera Connected to Wi-Fi(Three Configuration Methods)**

### **1**)**Wireless Pairing**

Please configure Wi-Fi as the following steps when your IP camera stops turning after first power on(waiting about 2 minutes):

Select "Devices" Select "Wi-Fi Configuration" Scan QR code

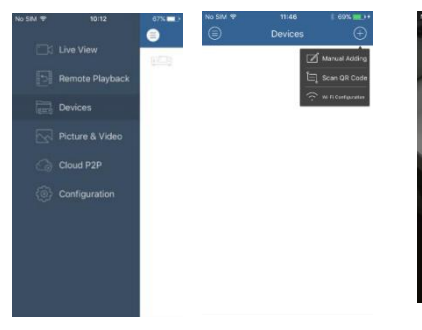

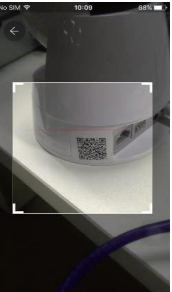

### Input Wi-Fii information Configure Wi-Fi Input User Name

"admin"(no password)

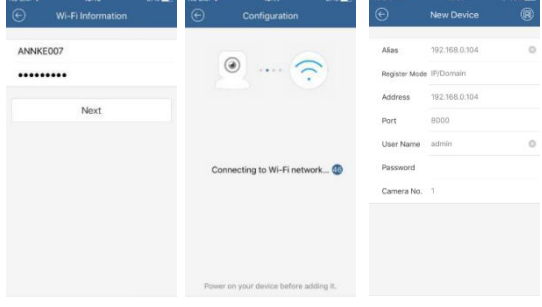

#### Activate the Device Create a New Password Start Live Viewing

 $\sqrt{9}$ 

 $|16|$ 

 $\mathbb{Q}$ 

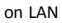

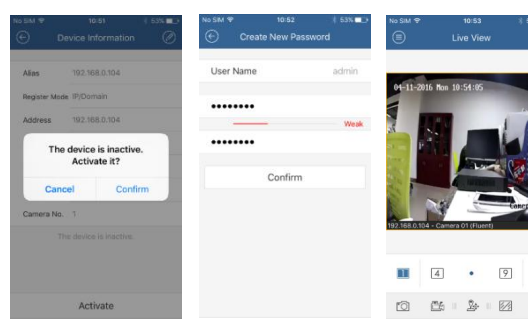

### 2) **WPS Pairing**

If your router supports WPS function.You can connect your device to the Internet via WPS after resetting the device.

(1) Reset the IP camera if you have connected your device to network (According to Page 4: How to reset)

(2)Press the WPS button on your router

(3)Press the WPS button on the IP camera for at least 3 seconds within 2 minutes after pressing the button on your router, then the status light on the camera turns blue and keep on, indicating your IP camera connected to the network successfully.

(4)Make sure your phone and the device are in the same network .Open the app *Annke View*, enter Devices—Online Device.You can see the IP address,noticing "Inactive",then activate the device step by step.

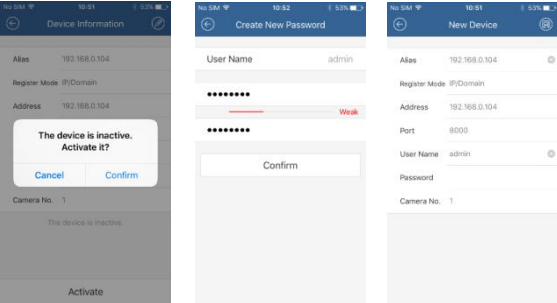

#### Activate the Device Create a New Password Add New device

### **3) Wired Pairing**

(1) Reset the IP camera ifyou have connected your device to network(According to Page 4: How to reset).

(2) Insert the network cable, the status lamp on the IP camera will turn blue and keep constant, meaning connected to the network successfully.

(3) Make sure your phone and your device are in the same network. Open the app *Annke View* , enter Devices—Online Device. You can see the IP address, noticing " Inactive", follow the step to activate the device and remember the IP address.(According to WPS Pairing at  $step(4)$ 

(4) Make sure your PC and your device are in the same network. Open the browser on your PC. Enter the IP address of the camera. input user name and password to login. You can stop downloading the OCX control if you do not want to view live video via PC temporarily. (You can also login via smart phone browser if you do not have a PC)

(5) After login, enter Configuration—Advanced Configuration —Network—Wi-Fi

Select the right WIFI to connect in the list , enter the password and save. Then unplug the network cable, the status light turns out, later turns blue and then green and keeps on, which indicates WIFI connection success.

## **4. Configure the Annke Cloud to get live viewing anywhere**

Please configure the Annke Cloud as the following steps:

Select "Cloud P2P" Register a P2P Account Scan the QR code

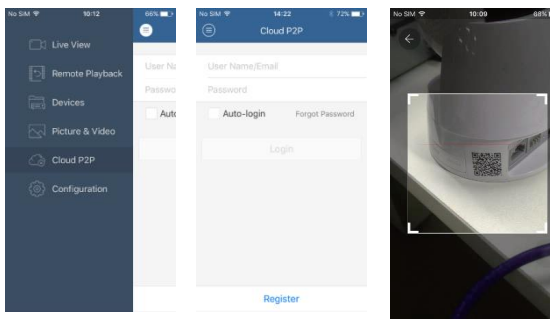

Add New Device Input the Verification Code Click Live View

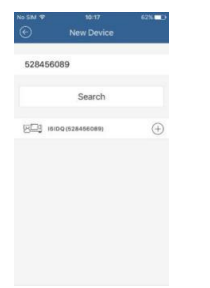

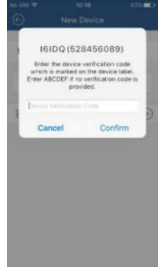

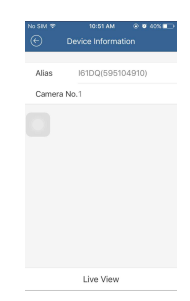

<span id="page-13-0"></span>Input the Verification Code Start Live View On Wan

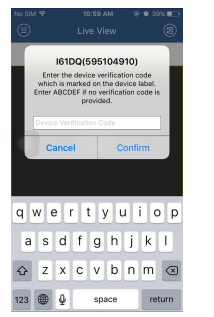

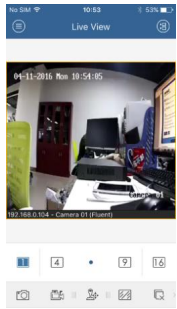

# **4 Software Download And FAQ**

If your have problems when using the device or need to download th e content contained in the CD, please follow the steps below.

1.Visit www.annke.com

2.Search I61DQ or I61DS

3.Click the "Downloads" to choose and get what you want in the list

Tech support: [support@annke.com](mailto:support@annke.com)